## 1. Zadej si webovou stránku - https://teams.microsoft.com/

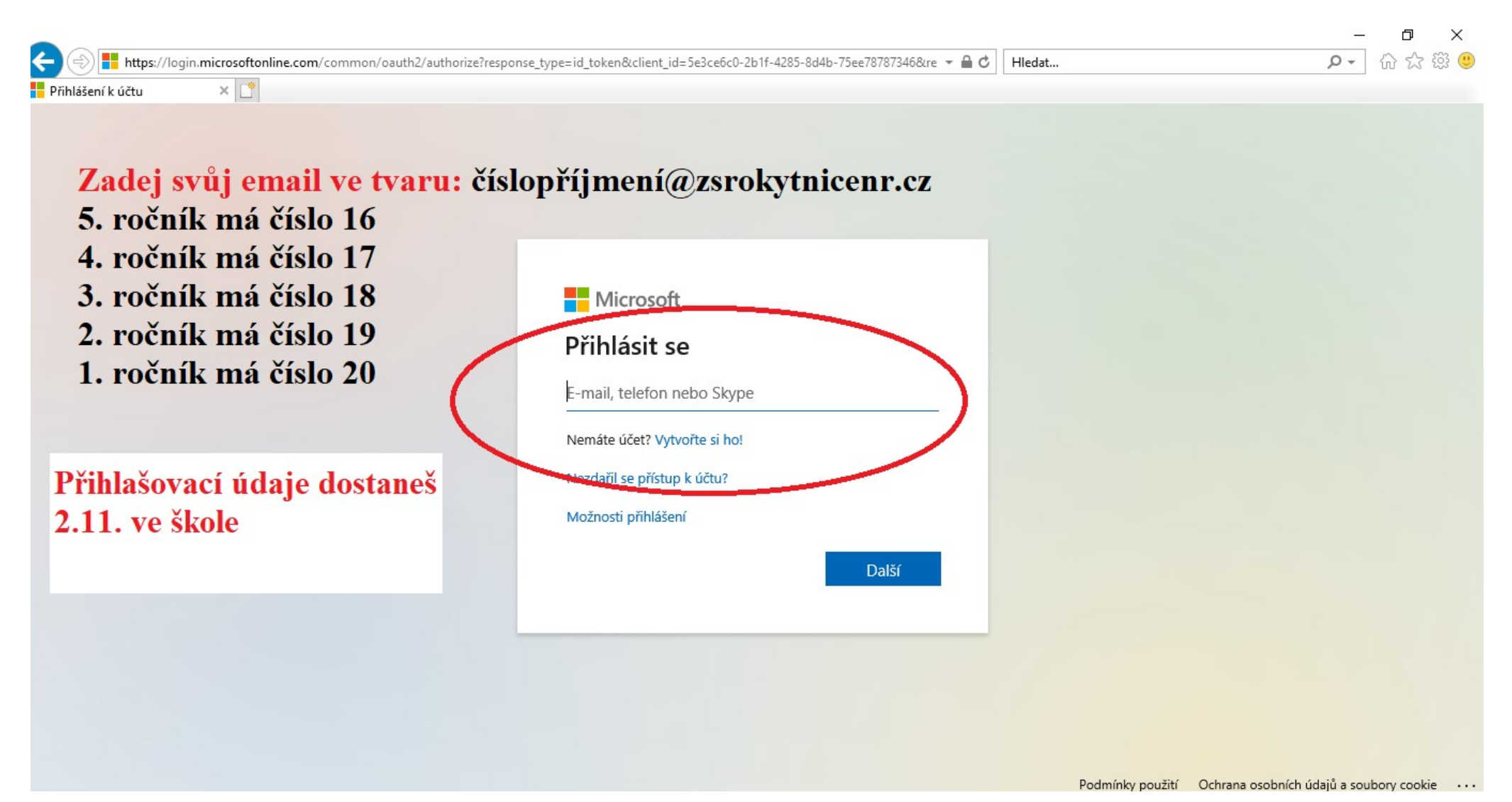

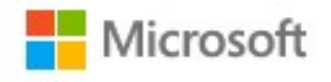

@zsrokytnicenr.cz

# Zůstat přihlášen(a)?

Když to uděláte, snížíte počet výzev k přihlášení, které se vám budou zobrazovat.

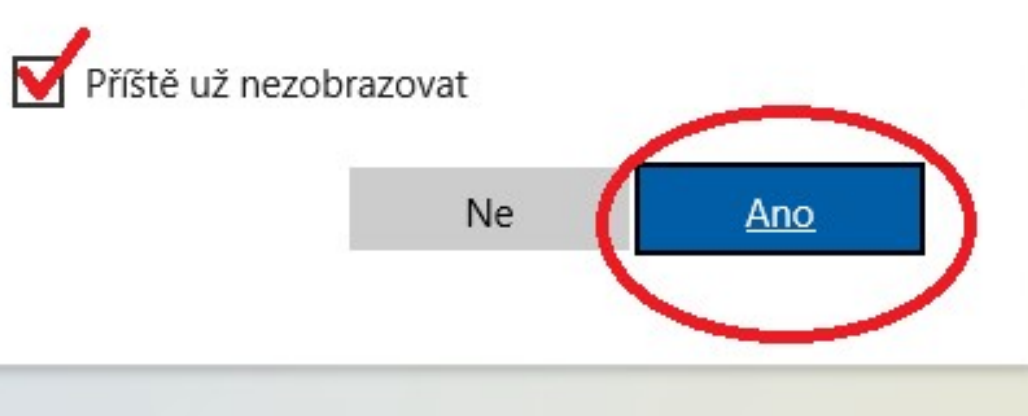

3. Klikni na – Místo toho použijte webovou aplikaci.

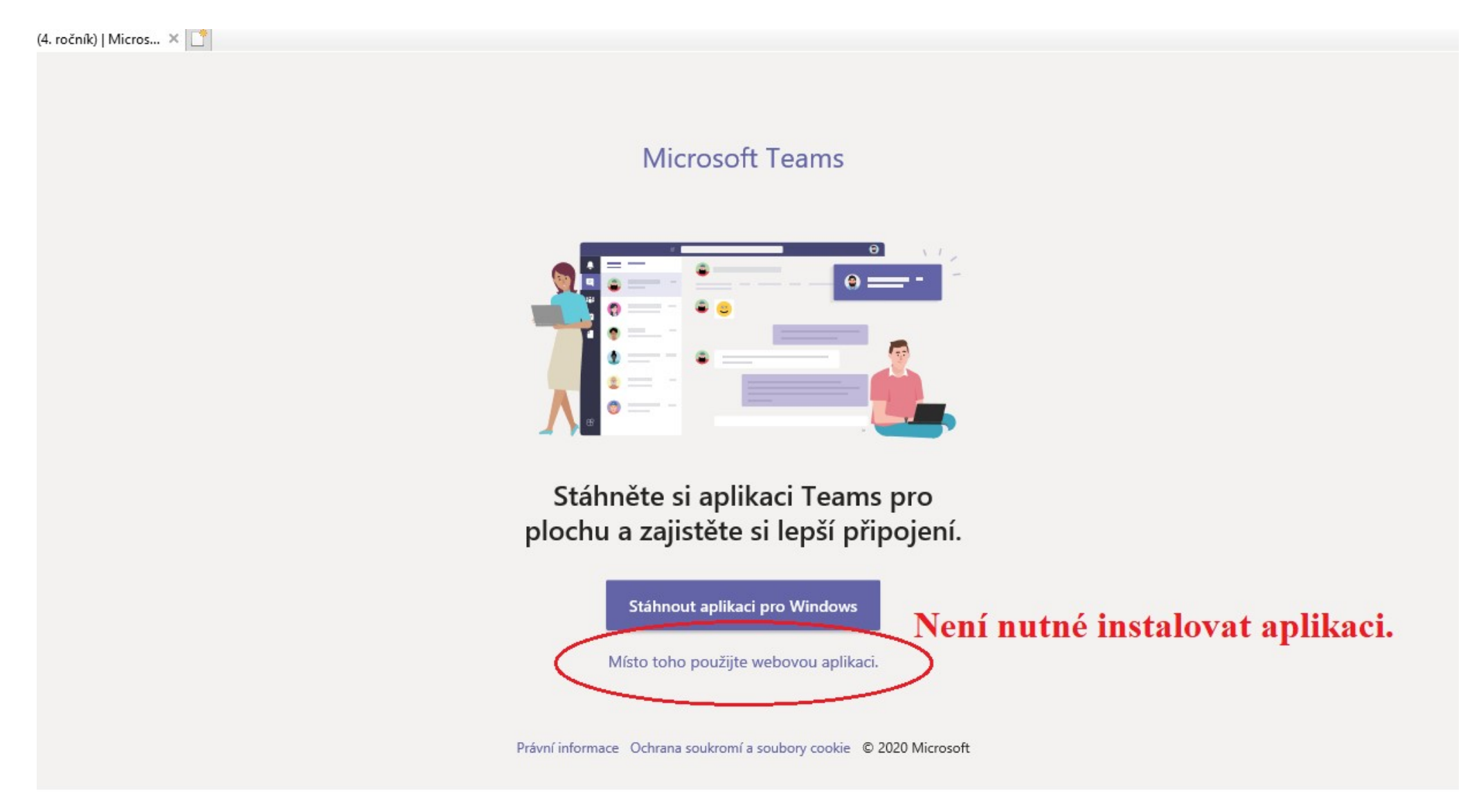

4. Jakmile se přihlásíš do Teams, stačí kliknout na Pojďme na to! A zadat si na levé liště "Týmy". Zde už budeš přihlášený do týmů (např. 1. tým - 4. ročník, 2. tým – 4. + 5. ročník atd.). Vždy budeš mít v plánu zadané, do jakého týmu se máš přihlásit.

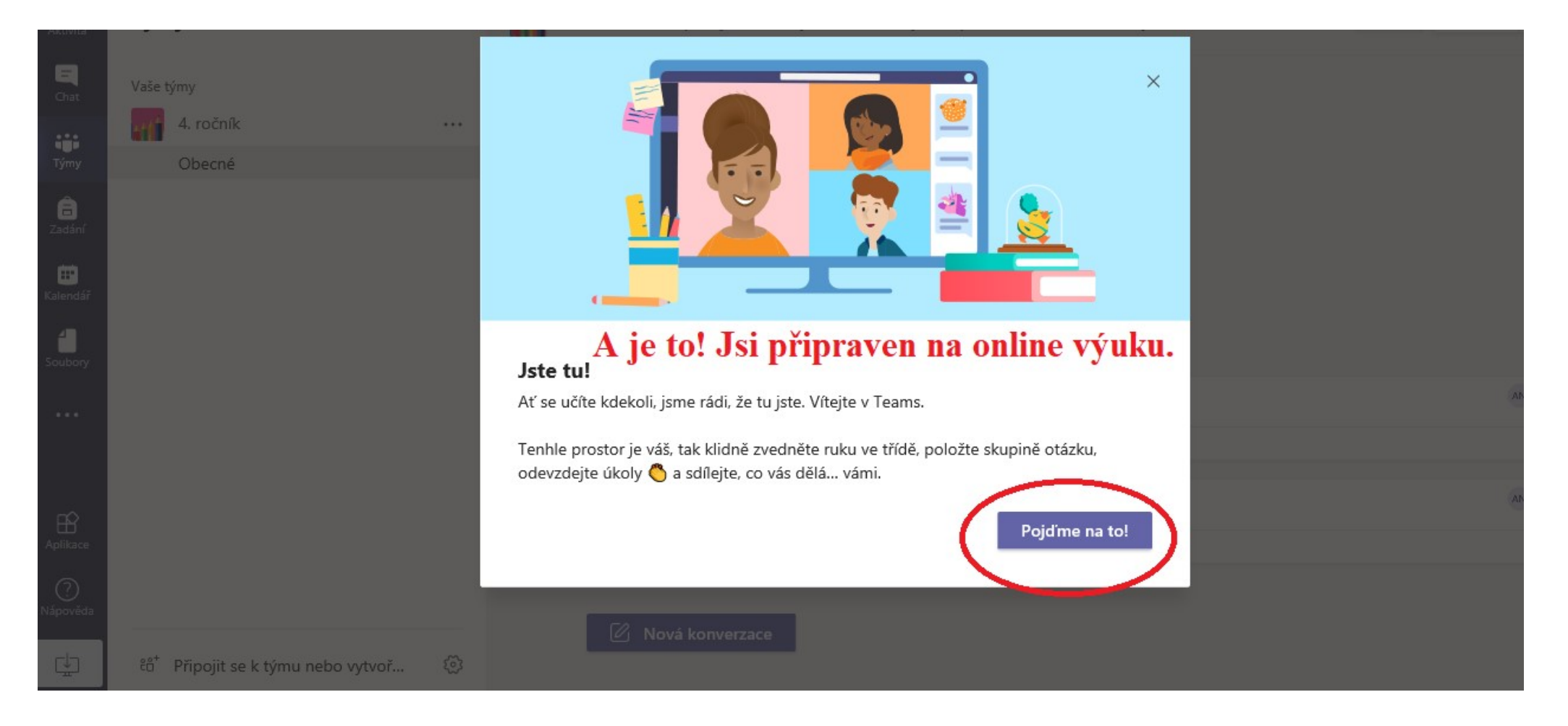

## 5. Klikni na TÝMY – zvol tým ZŠ Rokytnice nad Rokytnou

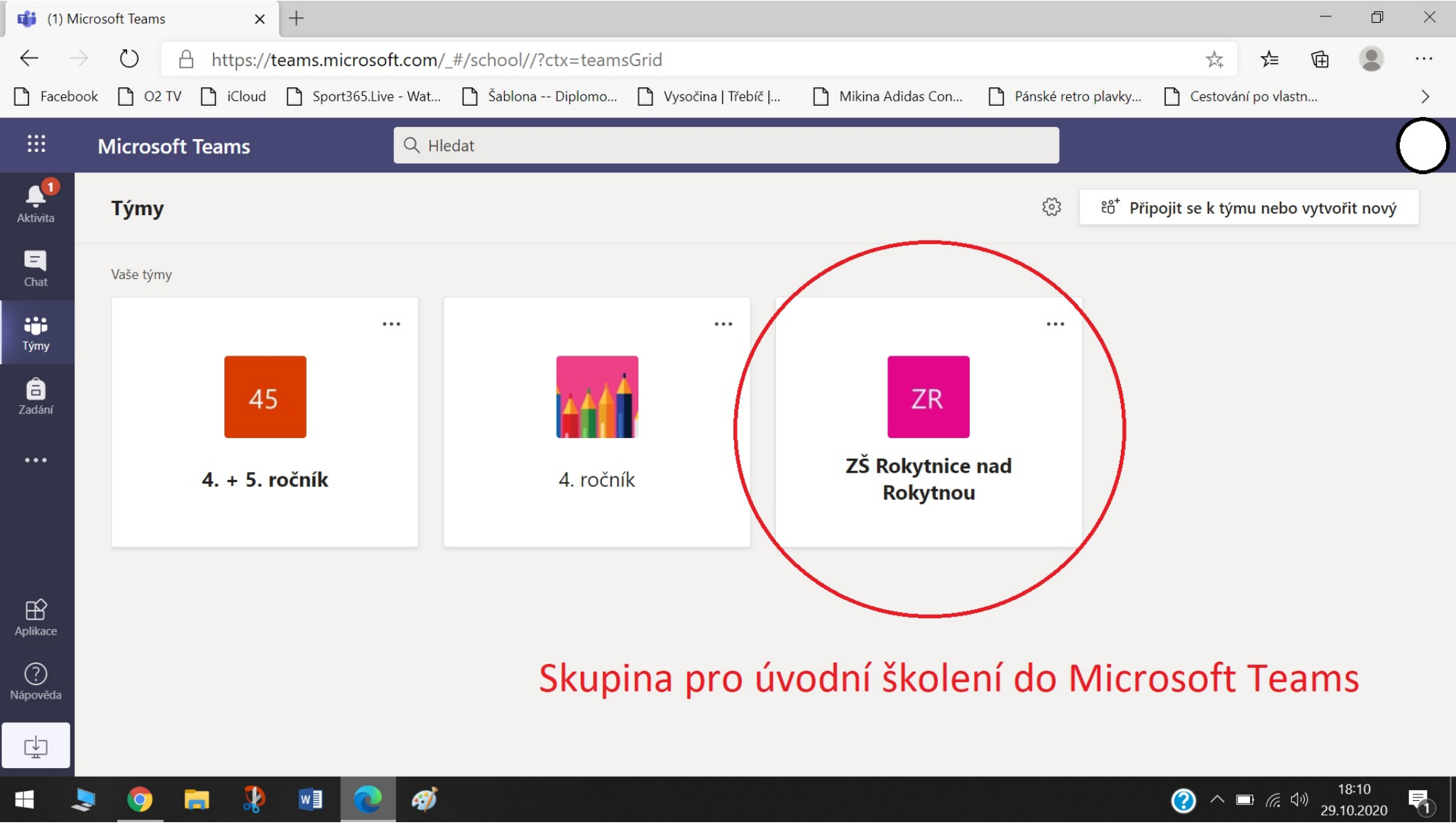

#### 6. Klikni na schůzku

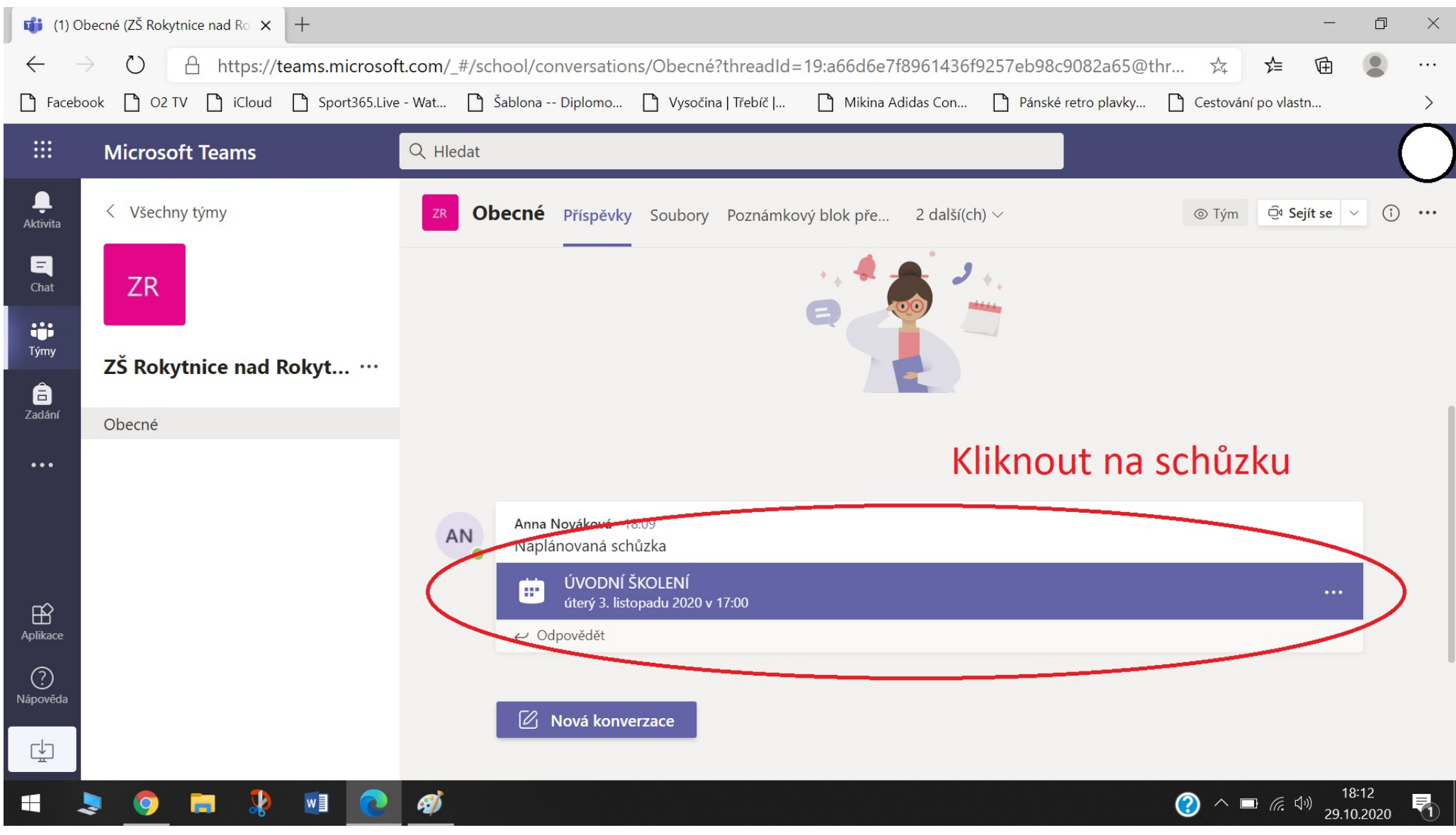

## 7. Klikni na - PŘIPOJIT SE

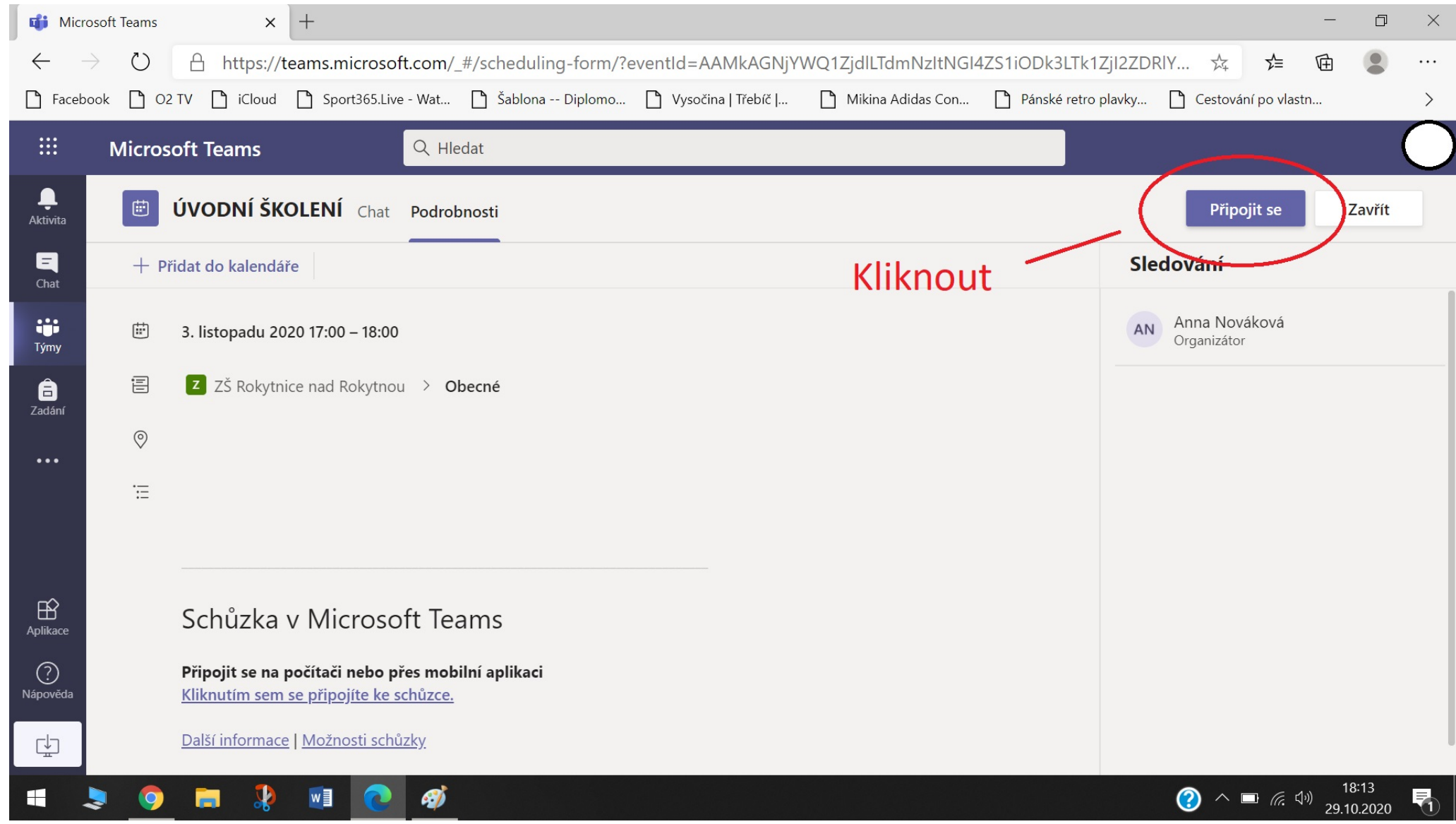

#### 8. Povolit – použít mikrofon a kameru

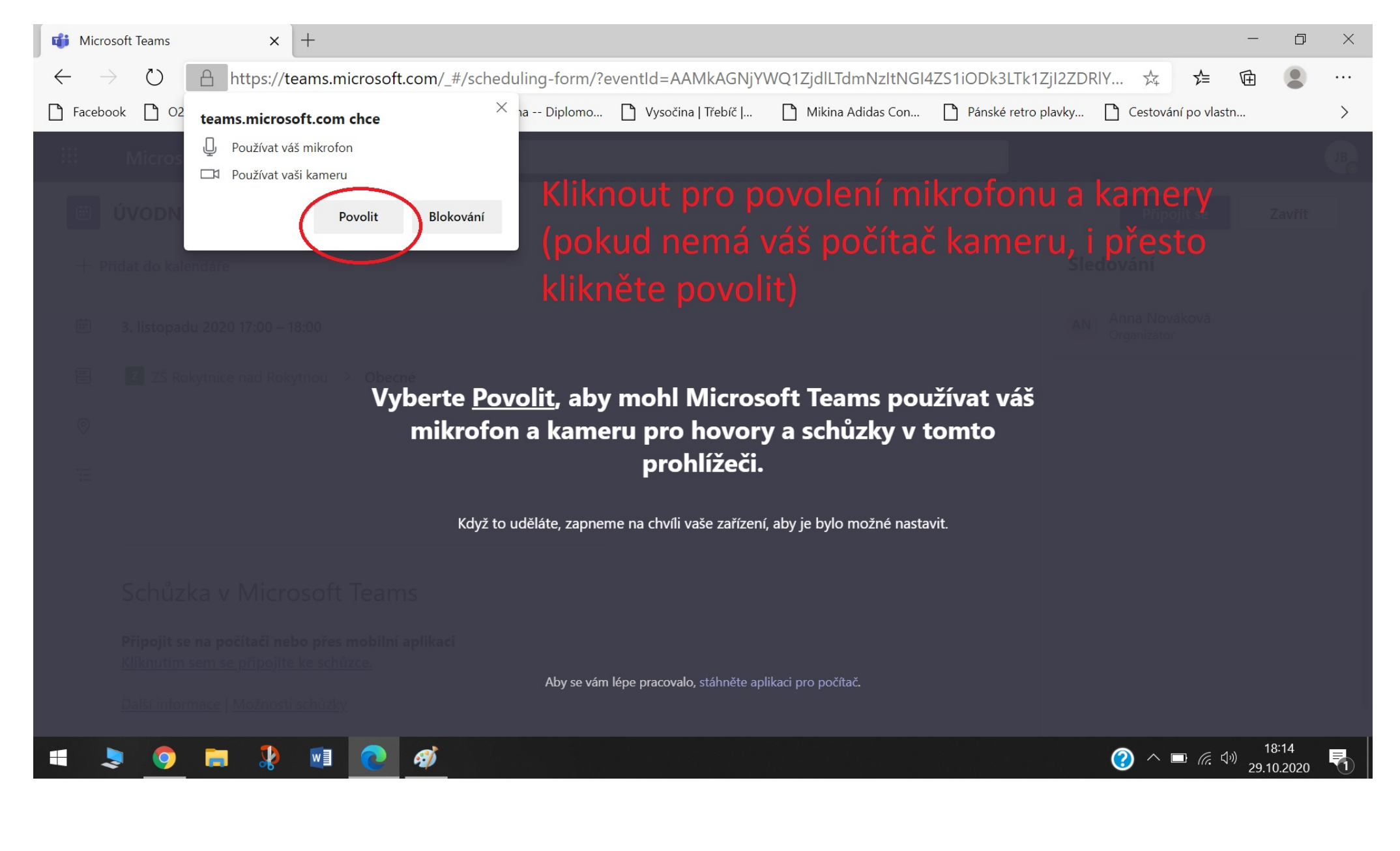

## 9. Klikni na Připojit se

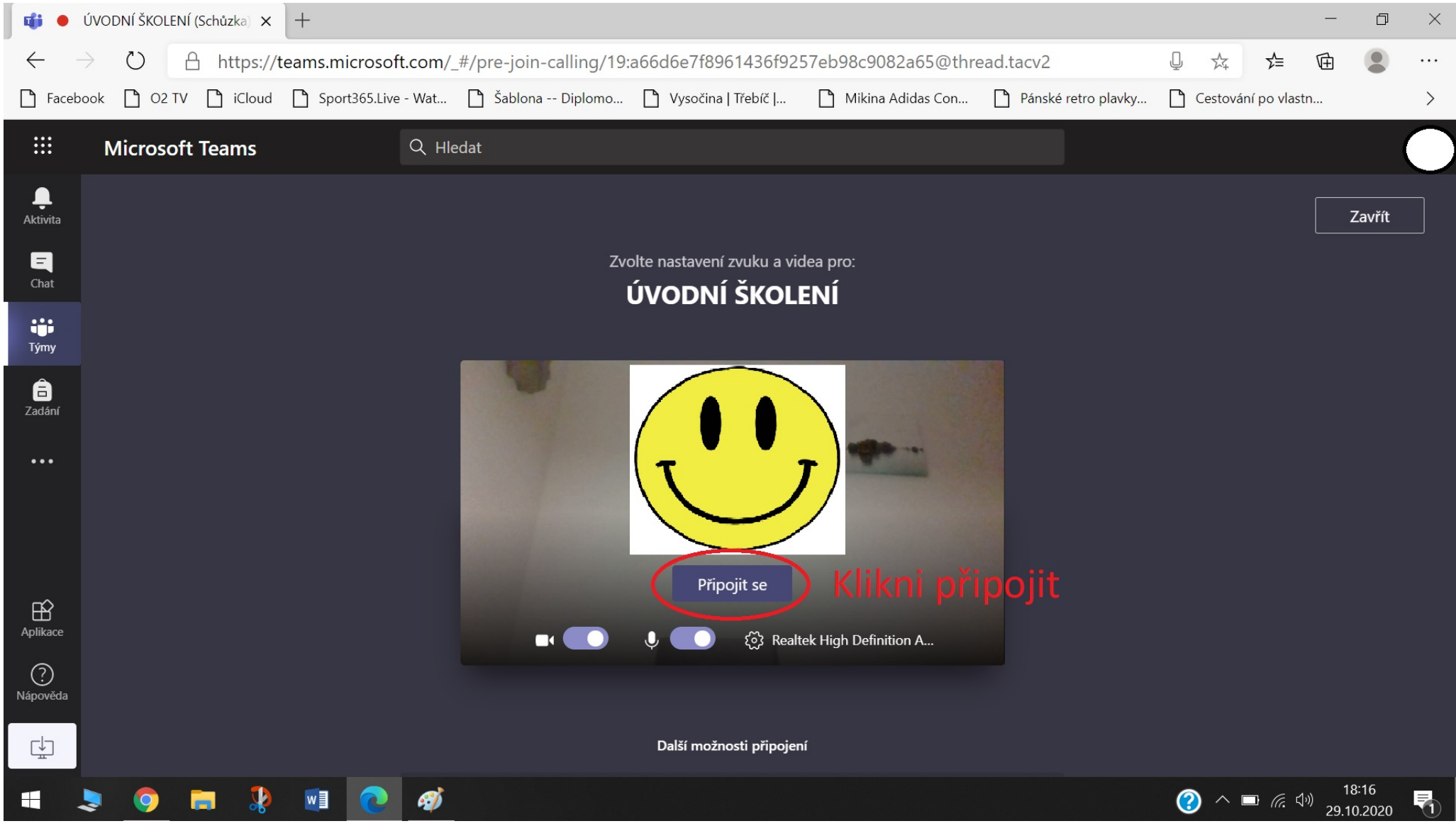

## 10. A jsi na schůzce! ©

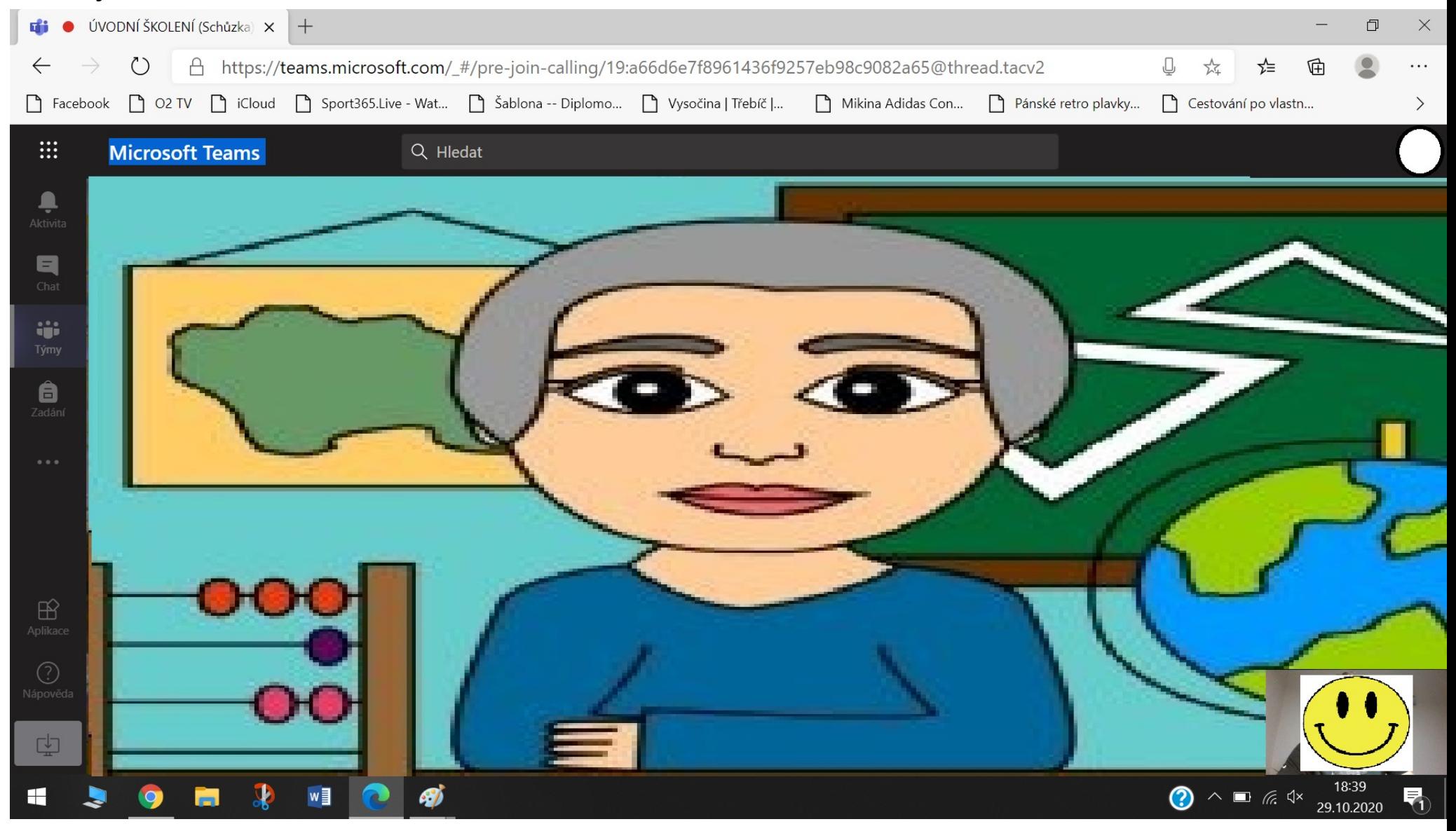